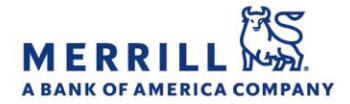

## Client Digital Capabilities: Step-By-Step Instructions

## Digital Signature Suite: e-Signature

## **Using e-Signature to electronically sign a form provided by your Advisor (Desktop):**

- 1. You will receive an e-mail to your personal e-mail account indicating that you have a new request to review in your Secure Inbox
- 2. Click "View Request" in the e-mail to be taken to the log-in screen for MyMerrill, or go directly to http://www.mymerrill.com
- 3. Log into MyMerrill
- 4. Click on the envelope icon in the top right corner to access the Secure Inbox
- 5. Find and open the e-mail indicating that you have a new document requiring your electronic signature
- 6. Click on the blue "View Request" button
- 7. Review each of the required disclosures and then click "Continue"
- 8. Review the form and make any changes, updates or additions to the document. Required fields are highlighted in red
- 9. Click the "Sign" button next to the signature line(s)
- 10. Click "Confirm & Continue" to submit your form
- 11. When there are 2 signers required:
	- If the co-signer is immediately available, the logged in signer can select "Complete form now" and they will be immediately logged out of MyMerrill for the co-signer to log in and complete the form
	- If the co-signer is not available, the logged in signer may select "Send to co-signer" to send a reminder notification to the co-signer on the request. A personal message can also be included in the reminder notification

## **Using e-Signature to electronically sign a form provided by your Advisor (Mobile App):**

- 1. You will receive an e-mail to your personal e-mail account indicating that you have a new request to review in your Secure Inbox
- 2. Click "View Request" in the e-mail to launch the mobile app or go directly to the MyMerrill mobile app
- 3. Click on "Secure Inbox"
- 4. Find and open the e-mail indicating that you have a new document requiring your electronic signature
- 5. Click on the blue "View Request" button
- 6. Review each of the required disclosures and then
- 7. click "Continue"
- 8. Review the form and make any changes, updates or additions to the document. Required fields are highlighted in red
- 9. Click the "Sign" button next to the signature line(s)
- 10. Click "Confirm & Continue" to submit your form
- 11. When there are 2 signers required:
	- If the co-signer is immediately available, the logged in signer can select "Complete form now" and they will be immediately logged out of MyMerrill for the co-signer to log in and complete the form
	- If the co-signer is not available, the logged in signer may select "Send to co-signer" to send a reminder notification to the co-signer on the request. A personal message can also be included in the reminder notification

Merrill Lynch, Pierce, Fenner & Smith Incorporated (also referred to as "MLPF&S" or "Merrill") makes available certain investment products sponsored, managed, distributed or provided by companies that are affiliates of Bank of America Corporation ("BofA Corp."). MLPF&S is a registered broker dealer, registered investment adviser, Member SIPC and a wholly owned subsidiary of BofA Corp.

Banking products are provided by Bank of America, N.A., and affiliated banks, Members FDIC and wholly owned subsidiaries of BofA Corp.

Investment products:

**Are Not FDIC Insured Are Not Bank Guaranteed May Lose Value**